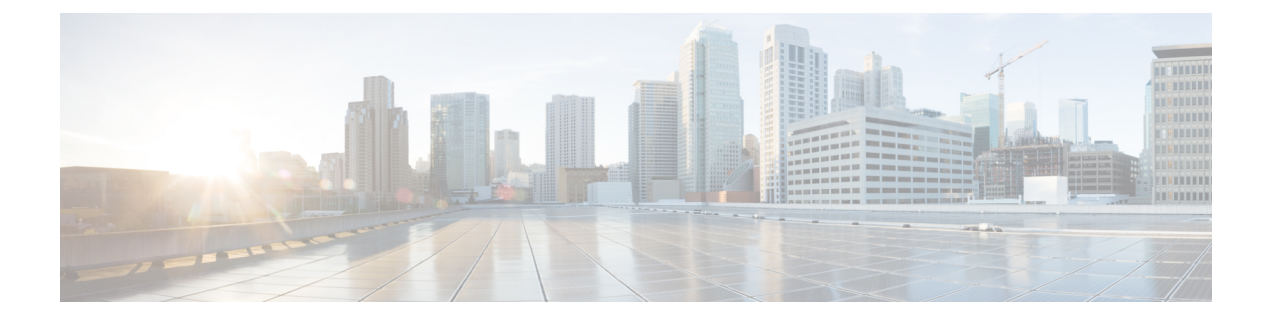

## 環境の準備

- Google カレンダーを使用したハイブリッドカレンダーの要件 (1 ページ)
- 会議イベントでの Google ハングアウト情報の削除 (2ページ)

## **Google**カレンダーを使用したハイブリッドカレンダーの 要件

• [「ハイブリッドサービスのライセンス要件](https://collaborationhelp.cisco.com/article/uuhc6x)」の ハイブリッド カレンダー に記載されたオ ファーのいずれかを含む Webex 組織。

- 同じWebex組織内のクラウドベースのハイブリッドカレンダーを 使用した Google カレンダーと Office 365 の両方の展開は現在サ ポートされていません。 (注)
	- Webex組織内のすべてのユーザのGoogleアカウントを持つGoogleGSuite組織(以前のGoogle Apps for Work) :

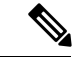

Webex 組織の各ユーザーは、1 つのハイブリッドカレンダー統合 にのみ関連付けられた 1 つの電子メールアドレスしか持つことが できません。つまり、ハイブリッドカレンダーは、1 つのアドレ スからの会議だけを処理して、スペースを作成し、会議を装飾 し、会議リストと参加ボタンを表示し、ビデオデバイスに参加ボ タンを送信します。 (注)

• Webex Teamsスケジューリングの場合:

• 各ユーザの Google アカウントの電子メールアドレスは、それぞれのWebex アプ リログインアドレスと一致する必要があります。

- サイトでのCisco Webex Personal Roomスケジューリングの場合:Webex Meetings
	- Webex[サイトと個人ユーザに対してパーソナルルーム機能を有効にする必](https://collaborationhelp.cisco.com/article/en-us/cvyza2)要があ ります。
	- Google アカウントの電子メールアドレスもユーザの Webex アカウントアドレス と一致する必要があります。そうでない場合は、ユーザが @webexを使用するた めに、アプリで Webex [パーソナルルームと](https://collaborationhelp.cisco.com/article/en-us/nktq4w4) Webex Teams を関連付ける必要があ ります。
- 会議リストと参加ボタンをルームリソースに提供するには、次の手順を実行します。
	- セットアップ中に、会議室リソースのアクセスコントロールリストを管理する権 限を持つ管理者アカウントが必要です。

さらに、このアカウントの電子メールアドレスのドメインを確認する必要があり ます。<https://help.webex.com/nxz79m5/Add-Verify-and-Claim-Domains>

• Webexルームデバイスは、Googleルームリソース形式@resource.calendar.google.com と一致する電子メールアドレスを持っている必要があります。

ルームデバイスの電子メール形式でドメインプレフィックスを使用する場合は、 プレフィックス内のドメインを確認する必要があります。[https://help.webex.com/](https://help.webex.com/nxz79m5/Add-Verify-and-Claim-Domains) [nxz79m5/Add-Verify-and-Claim-Domains](https://help.webex.com/nxz79m5/Add-Verify-and-Claim-Domains)たとえば、次のような電子メールアドレス を持つデバイスについて、company.comを確認します(アクセスコントロールリ ストを管理するアカウントのドメインを確認する際にまだ確認していない場合)。

company.com\_\_3130313639353739333032@resource.calendar.google.com

新しいリソースの電子メールアドレスには、次の例のようにドメインプレフィッ クスを含めることはできません。

c\_0803348627605091471198@resource.calendar.google.com

## 会議イベントでの **Google** ハングアウト情報の削除

G Suite カレンダーの設定で、イベントに自動的に追加されるビデオ通話の削除を検討してく ださい。この手順によって、ユーザの送信時に Webex 参加リンクだけが会議イベントに含ま れることが保証されます。

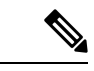

この手順は、ハイブリッド カレンダー サービスが追加した参加の詳細と競合するビデオイベ ントの詳細を Google カレンダーが会議の招待に含めないようにします。この情報を抑制して も、組織の Google ハングアウトは無効になりません。 (注)

手順

- ステップ **1** <https://admin.google.com> で、 **> [**アプリ(**Apps**)**] > [G Suite] > [**カレンダー(**Calendar**)**]** に移 動します。
- ステップ2 [共有設定 (Sharing settings) ] をクリックします。
- ステップ **3** [ビデオハングアウト(VideoCalls)]で、[ユーザが作成した予定にビデオハングアウトを自動 的に追加します(Automatically add video calls to events created by a user)] をオフにします。

I

翻訳について

このドキュメントは、米国シスコ発行ドキュメントの参考和訳です。リンク情報につきましては 、日本語版掲載時点で、英語版にアップデートがあり、リンク先のページが移動/変更されている 場合がありますことをご了承ください。あくまでも参考和訳となりますので、正式な内容につい ては米国サイトのドキュメントを参照ください。